# Jak zarejestrować się elektronicznie - instrukcja

**Instrukcja elektronicznej rejestracji jako osoba bezrobotna w Powiatowym Urzędzie Pracy w Pucku - przykładowa rejestracja. W zależności od przekazywanych indywidualnych danych proces rejestracji może się w różnić. Należy podawać tylko prawidłowe, zgodne ze stanem faktycznym dane.**

*1. Aby się zarejestrować elektronicznie bez wizyty w urzędzie konieczne jest posiadanie Profilu Zaufanego (lub kwalifikowanego podpisu elektronicznego).* Instrukcja Jak założyć Profil Zaufany dostępna jest: **https://puck.praca.gov.pl/-/11828255 instrukcja-zakladania-profilu-zaufanego**

*2. Następnie należy założyć konto na portalu Praca.gov.pl* Instrukcja Jak założyć konto na Praca.gov.pl dostępna jest: **https://puck.praca.gov.pl/-/11828272 jak-zalozyc-konto-w-praca-gov-pl-instrukcja**

3. *System przeniesie nas na stronę Praca.gov.pl gdzie jako adresata wniosku wybieramy Powiatowy Urząd Pracy w Pucku (wystarczy wpisać Puck)*

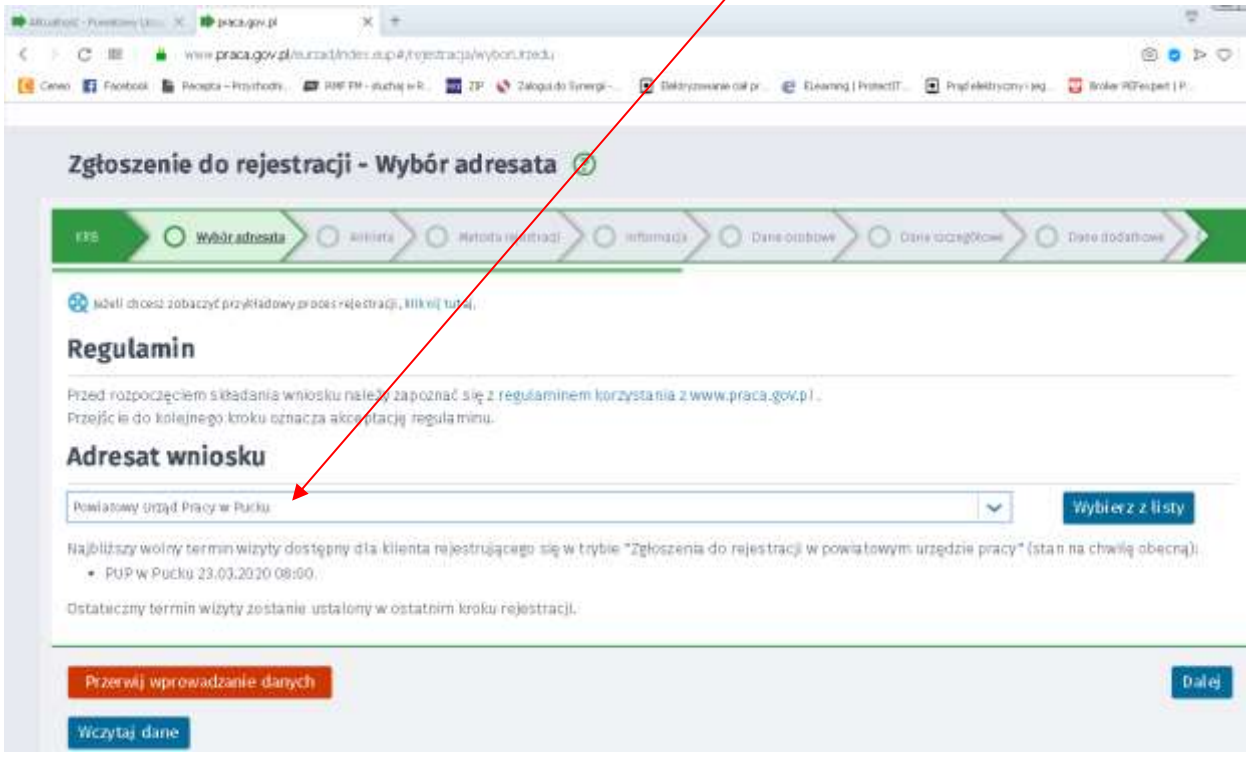

*5. Formularz uzupełniamy przechodząc przez kolejne zakładki (przycisk DALEJ). Pierwszym krokiem jest uzupełnienie ankiety, która ustali nasz status na rynku pracy. Odpowiedzi na pytania muszą być zgodne z prawdą, indywidualne dla każdego klienta, pod rygorem odpowiedzialności za składanie fałszywych oświadczeń.*

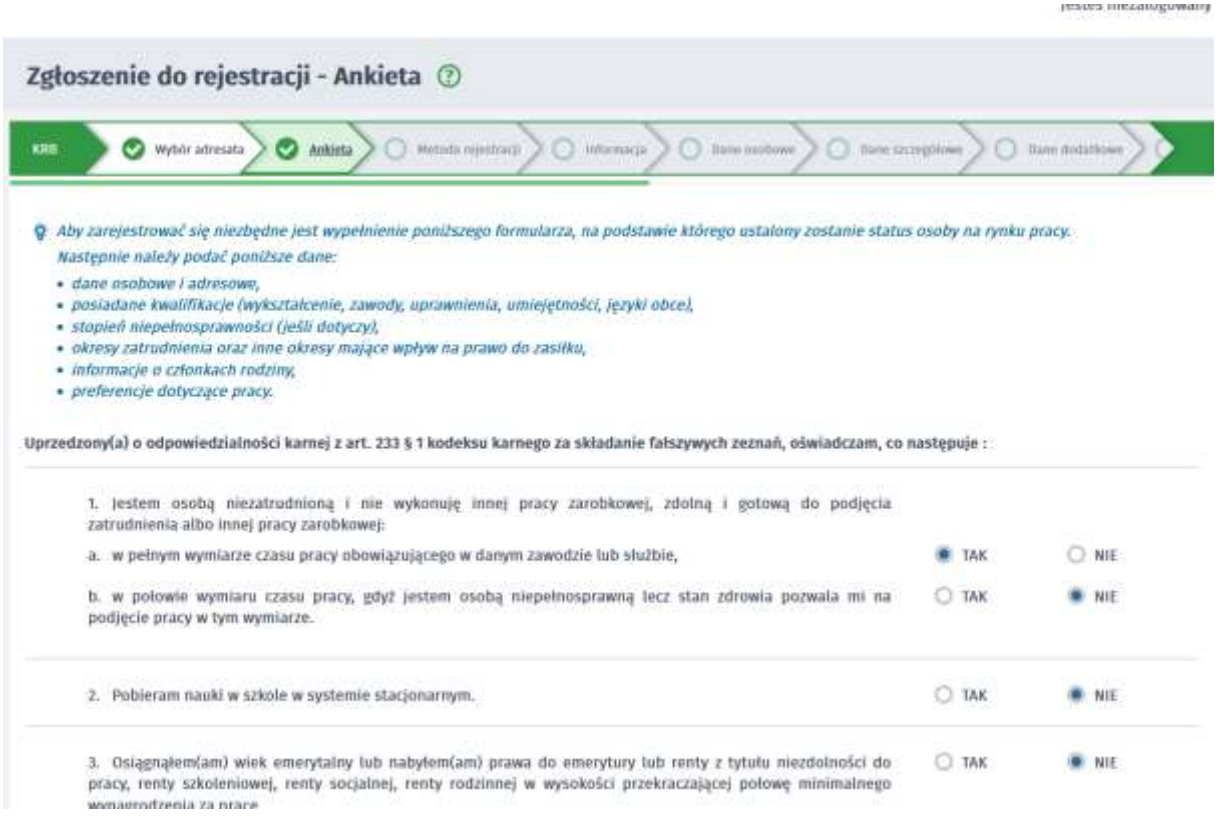

*6. Po uzupełnieniu ankiety przepisujemy kod z obrazka i przechodzimy na kolejną zakładkę formularza wybierając Ustal status osoby na rynku pracy*

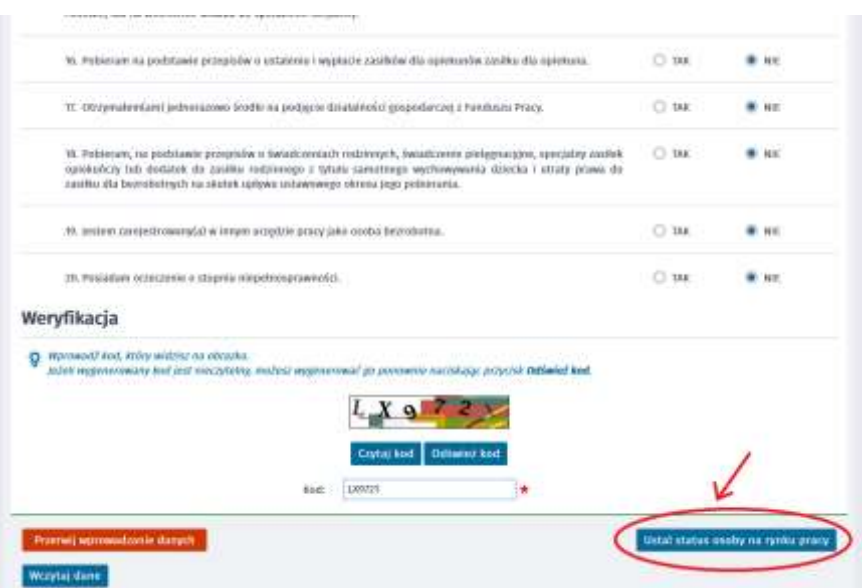

### *7. Potwierdzamy ustalony status.*

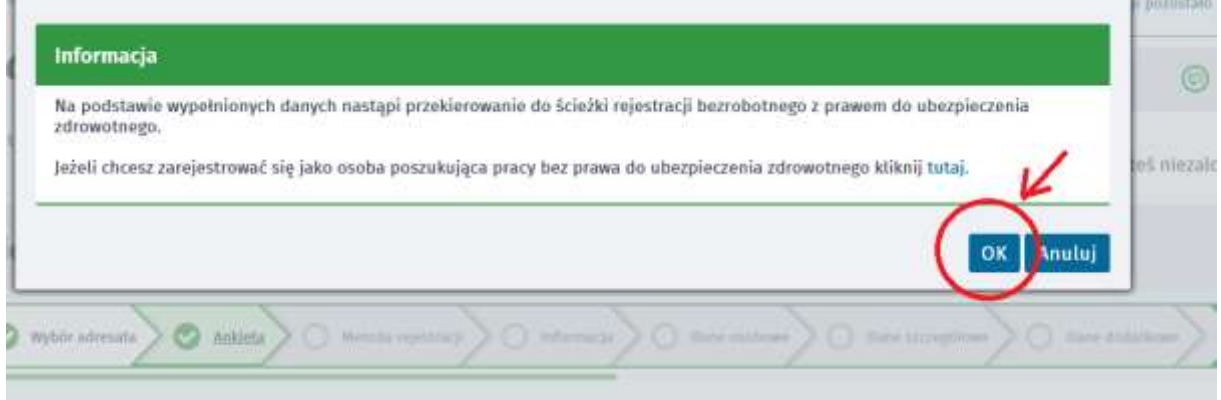

*8. Następnie wybieramy metodę rejestracji - Rejestracja w powiatowym urzędzie pracy*

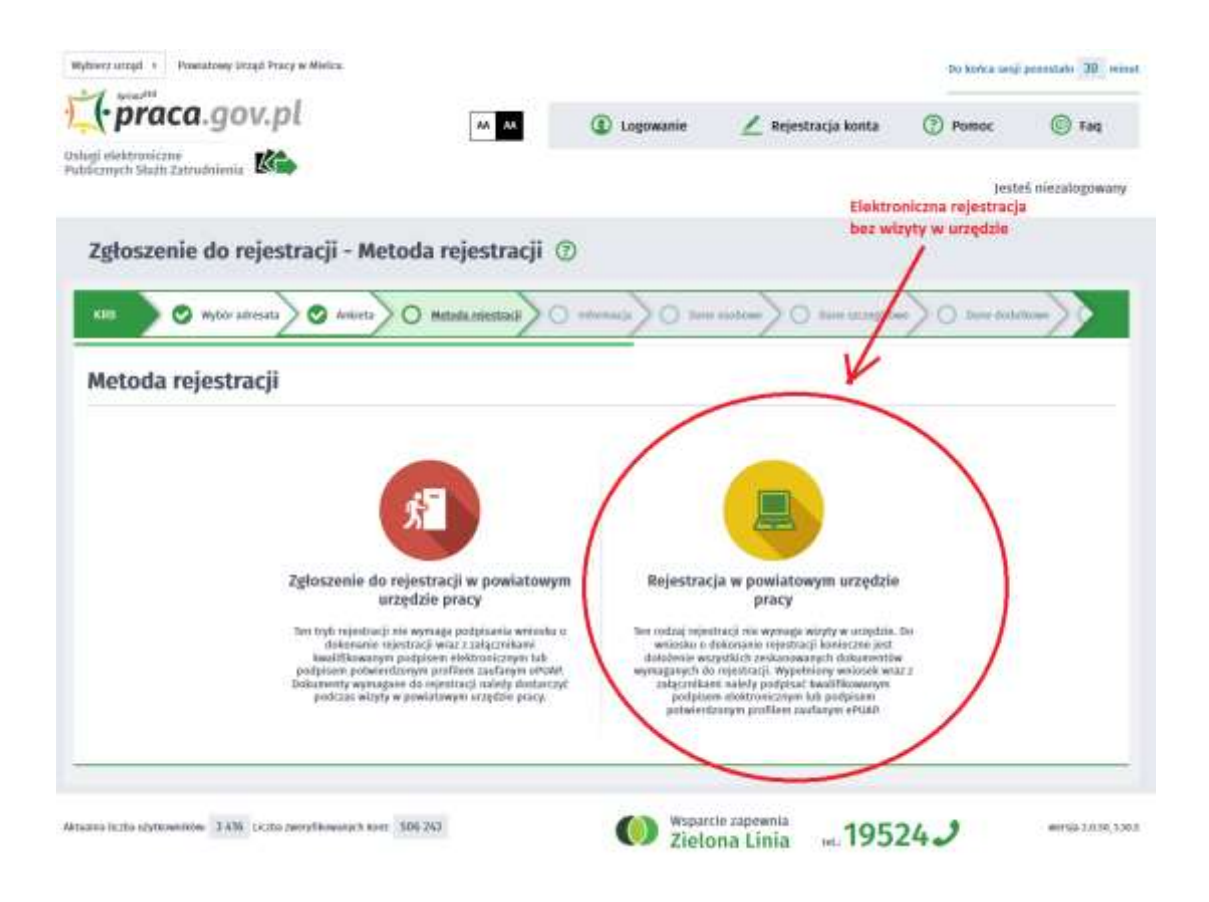

*9. Zapoznajemy się z informacjami, w tym wykazem dokumentów, potrzebnych do rejestracji. Wymagane dokumenty należy zeskanować. Można również zrobić zdjęcia telefonem komórkowym, jednak należy zwrócić uwagę na wielkość pojedynczego pliku (maksymalnie 1MB). Mniejsze pliki można uzyskać wybierając gorszą jakość zdjęcia w telefonie. Zalecane jest przygotowanie wszystkich dokumentów na początku procesu rejestracji.*

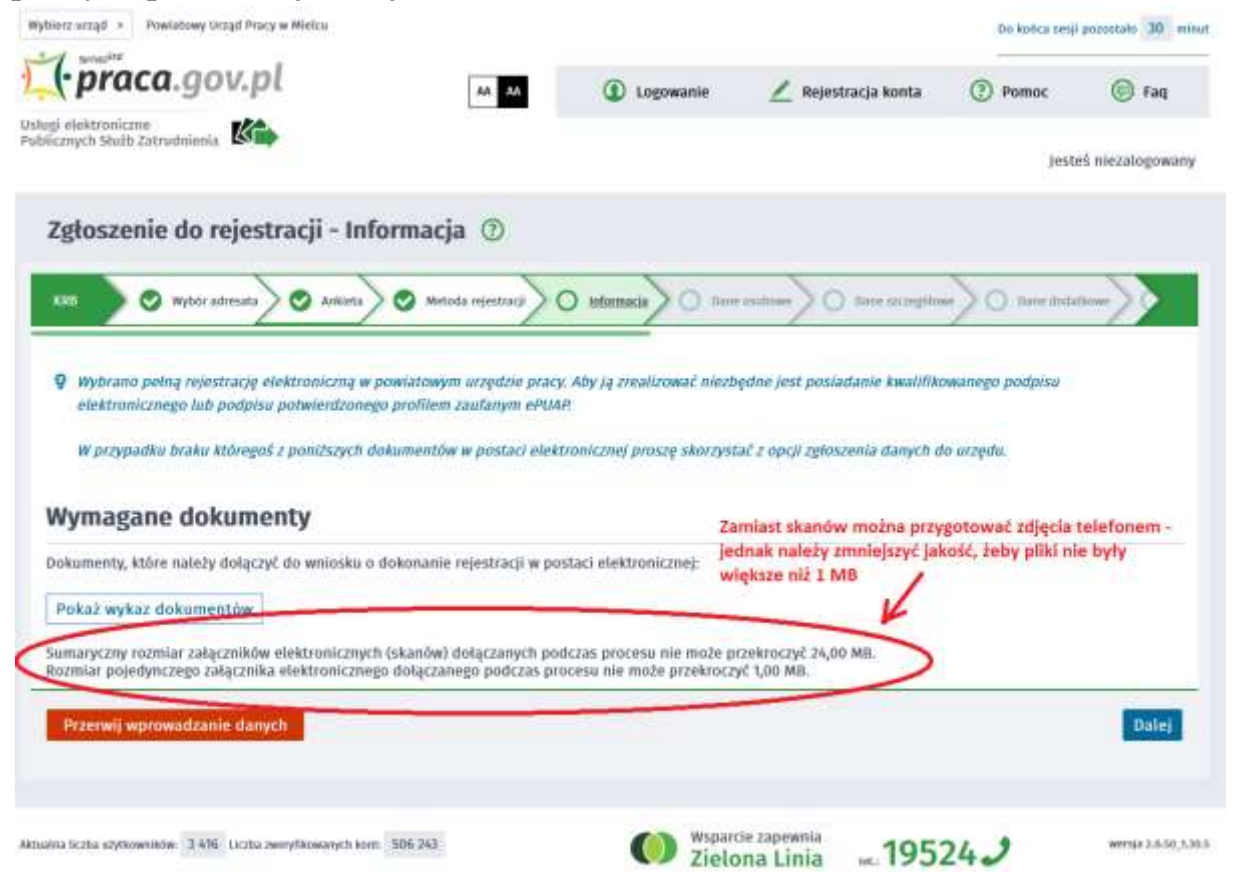

# *10. Wypełniamy dane identyfikacyjne i dołączamy wymagane załączniki*

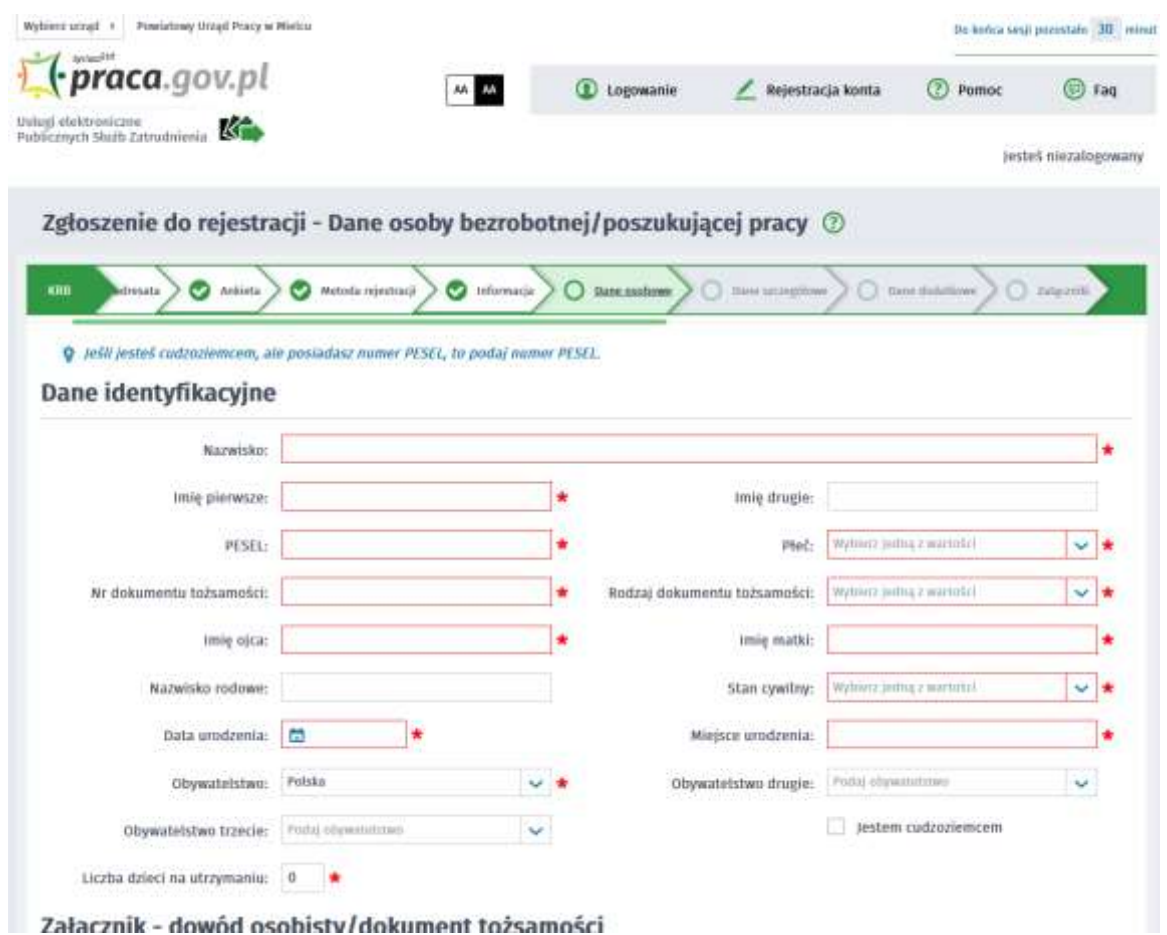

# *11. Podczas dodawania załączników na bieżąco można sprawdzać wielkość załączanych plików i ich ilość.*

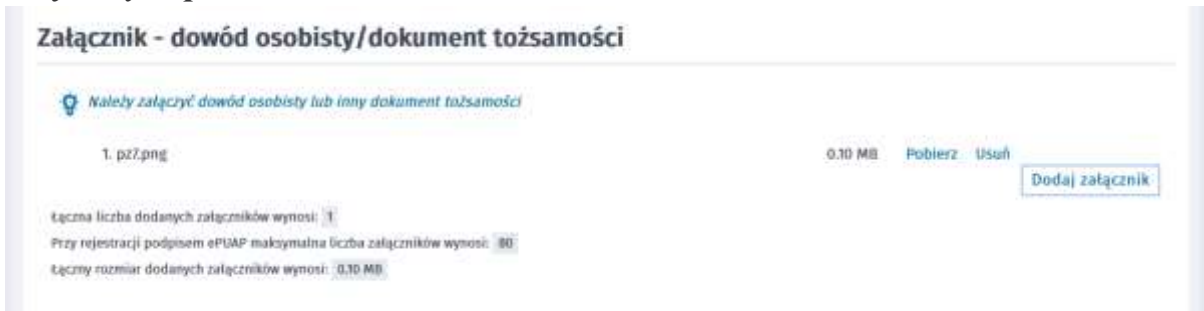

*12. W kolejnych krokach uzupełniamy Wykształcenie, Umiejętności, Przebieg zatrudnienia, posiadane Uprawnienia, itp zgodnie z kolejnymi krokami Formularza rejestracji*

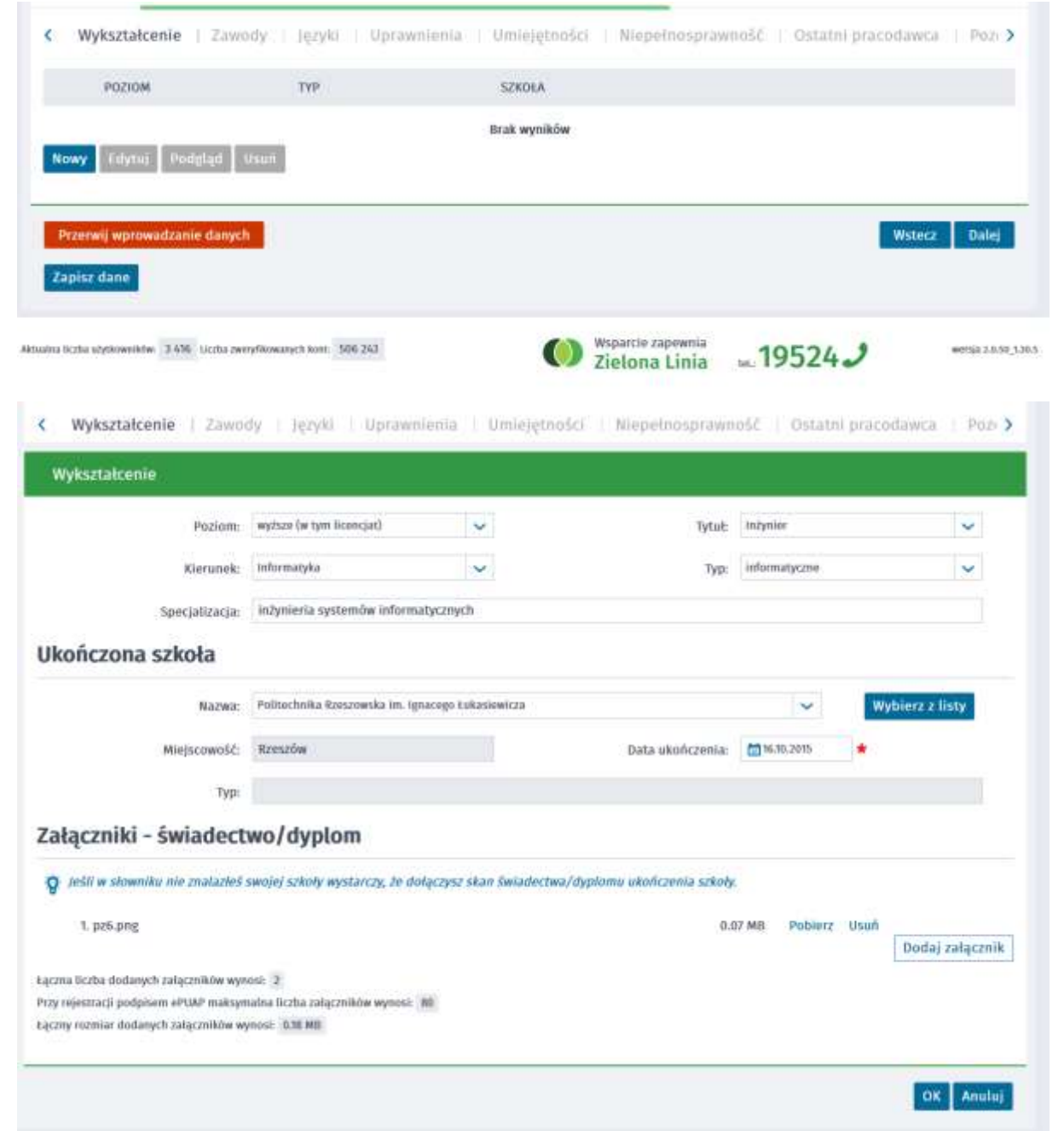

*13. W zakładce Rodzina mamy możliwość Zgłoszenia członków rodziny do ubezpieczenia zdrowotnego.*texers meanwhyamid

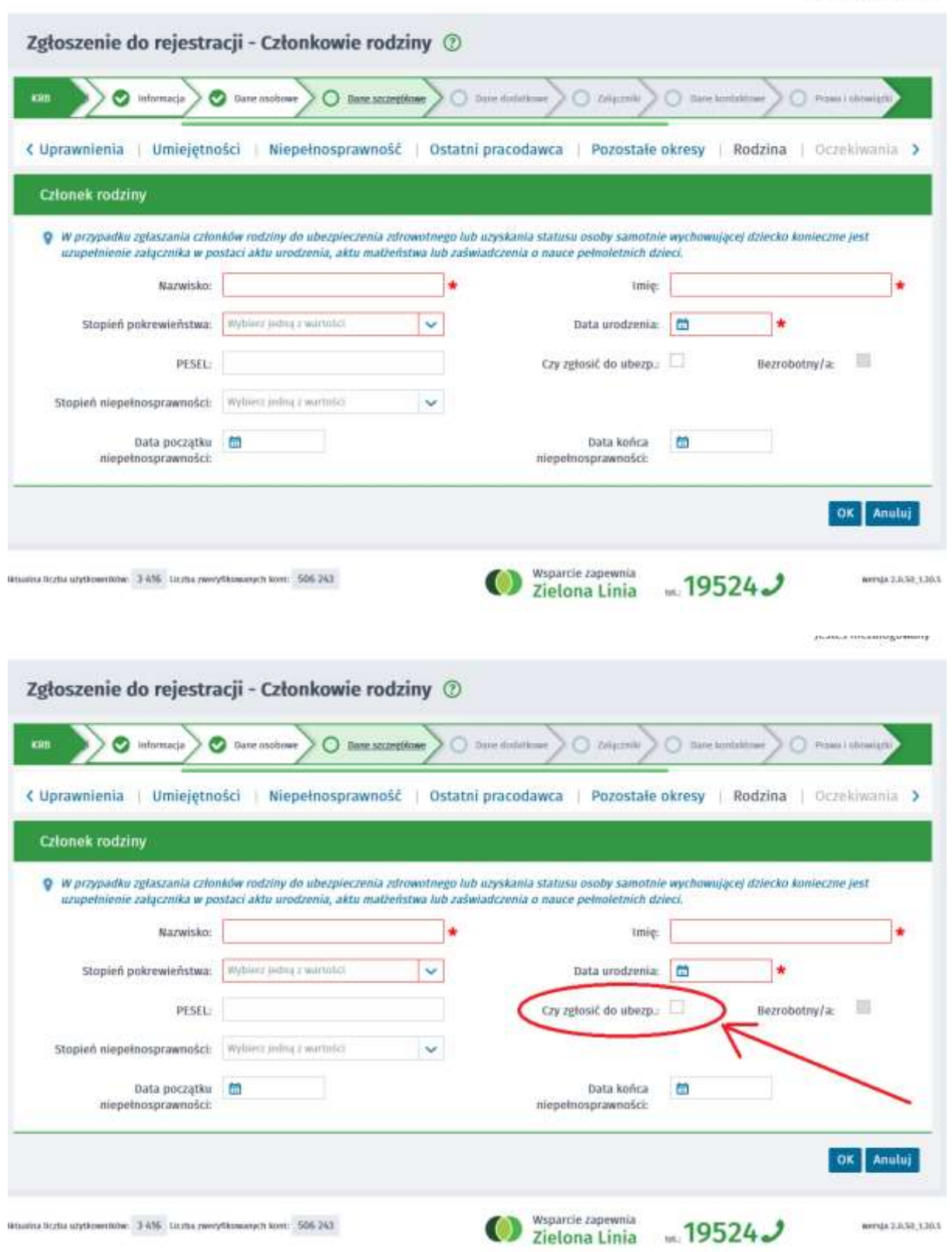

# *14. Po uzupełnieniu wszystkich danych mamy możliwość zweryfikowania załączonych dokumentów oraz w razie potrzeby Dodania dodatkowych załączników*

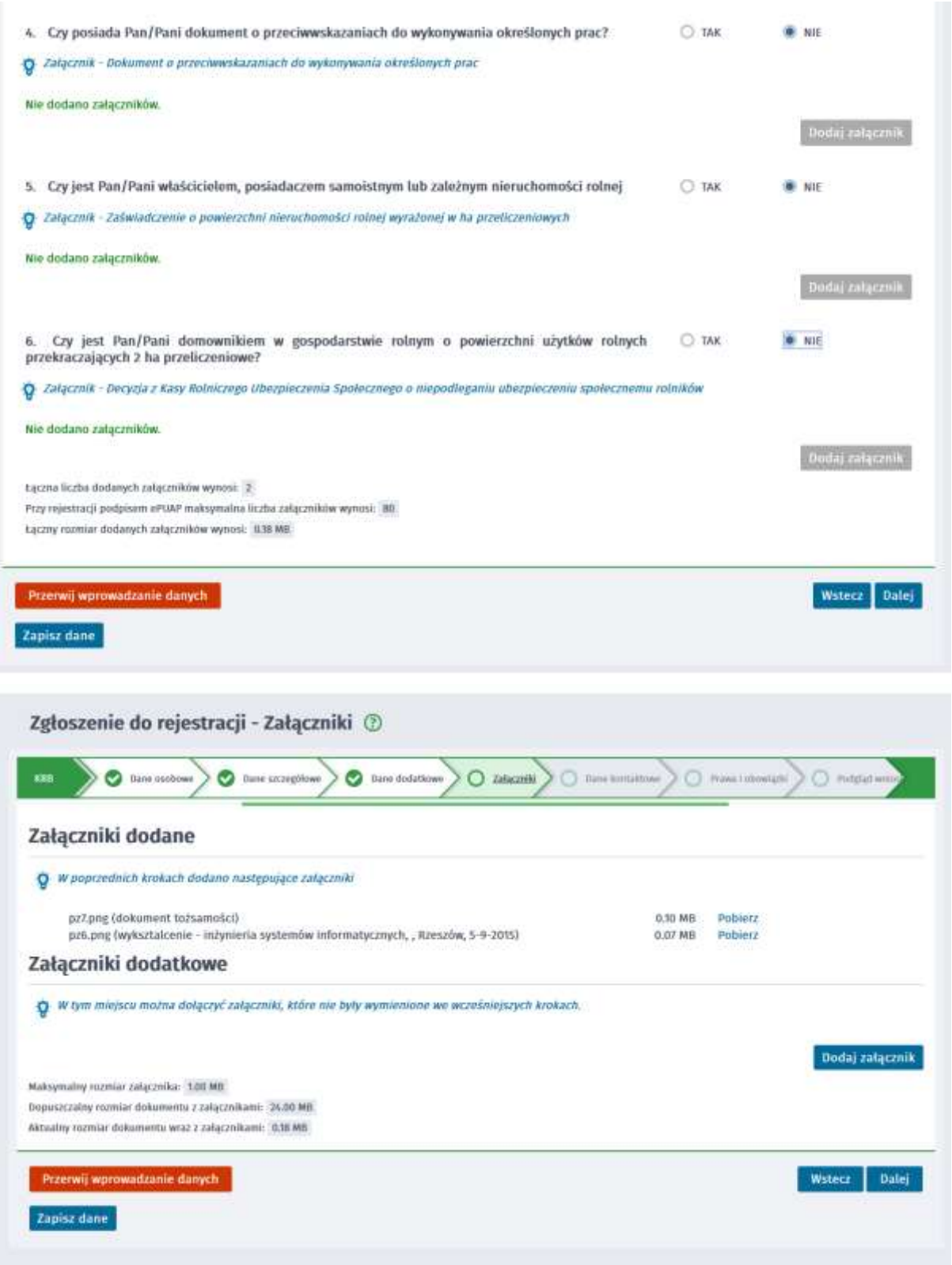

*15. W kolejnym kroku przekazujemy dane kontaktowe (telefon, e-mail) - dzięki nim pracownik urzędu będzie mógł skontaktować się w celu wyjaśnienia wątpliwości. Wybieramy również sposób przekazania dokumentów rejestracyjnych (w tym decyzja o rejestracji, czy prawie do zasiłku). Możemy wybrać przekazanie dokumentów - na konto w systemie Praca.gov.pl lub listownie.*

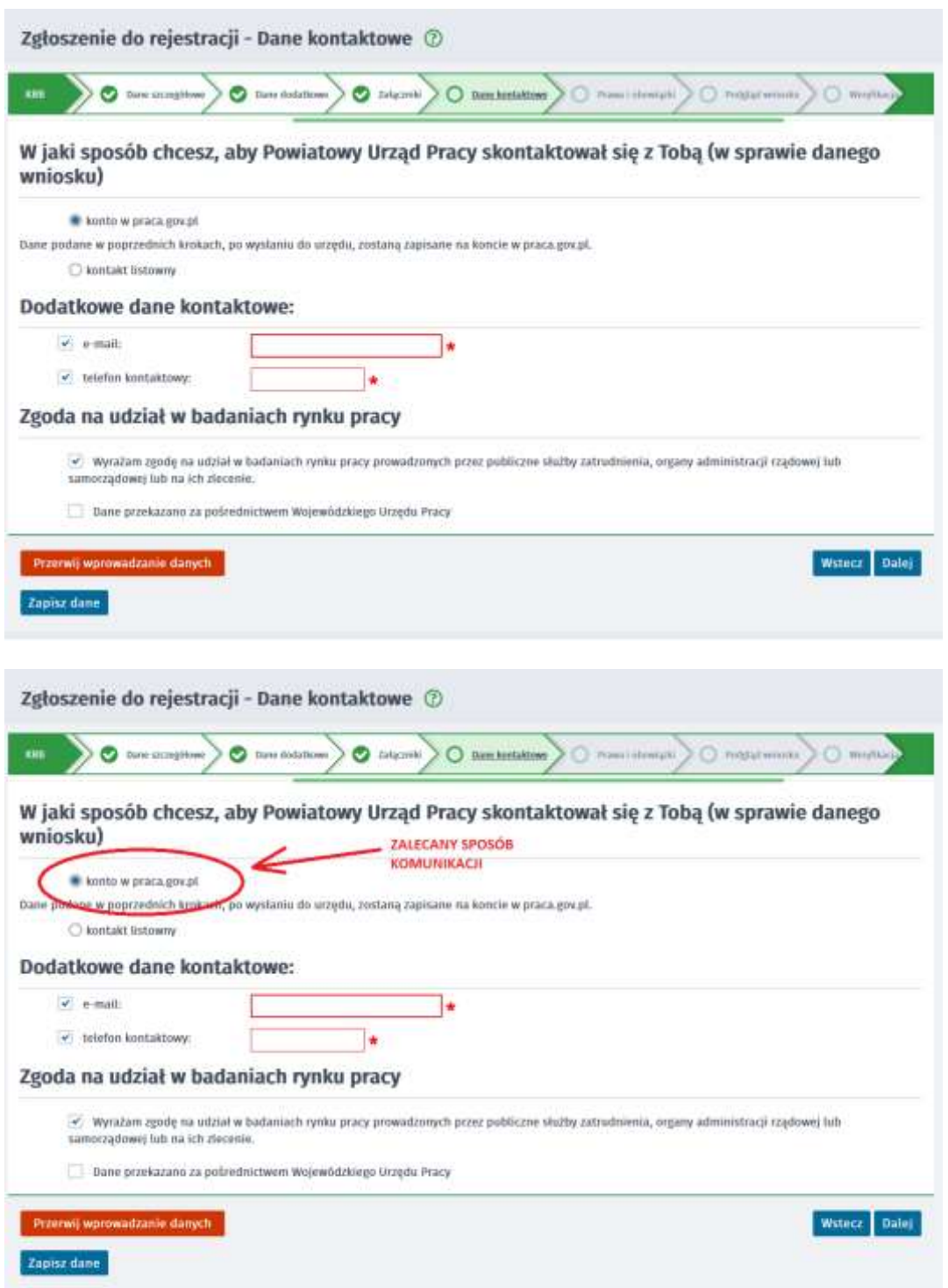

*WAŻNE: Zalecamy wybieranie kontaktu przez - konto w* 

*praca.gov.pl. Zdecydowanie skróci to czas oczekiwania na załatwienie sprawy.*

### *16. W kolejnym kroku akceptujemy Warunki zachowania statusu. Po zaznaczeniu pola Akceptacji możemy również dokonać Podglądu wypełnionego Wniosku.*

- zwrot kosztów przygotowania zawodowego dorosłych, z wyjątkiem przypadku, gdy powodem przerwania programu przygotowania zawodowego dorosłych lub nieprzystąpienia do egzaminu kwalifikacyjnego, czeladniczego, sprawdzającego było podjęcie zatrudnienia, innej pracy zarobkowej lub działalności gospodarczej.

#### Warunki zachowania statusu

Utrata statusu bezrobotnego następuje w przypadku:

podjęcia zatrudnienia, innej pracy zarobkowej albo rozpoczęcia prowadzenia pozarobniczej działalności gospodarczej (liczy się data Taktycznego rozpoczęcia działalności gospodarczej, określona we wniesko o wpis do ewidencji działalności gospodarczej, a nie data dokonania wpisu do ewidencji);

- otrzymania z Funduszu Pracy lub PFRON-u środków lub pożyczki na podjęcie działalności gospodarczej albo na wniesienie wkładu do spółdzielni socjalnej;

- rozpoczęcia realizacji indywidualnego programu zatrudnienia socjalnego lub podpisania knntraktu socjalnego;

- odmowy bez uzasadnionej przyczyny przyjęcia propozycji odpowiedniej pracy lub innej formy pomocy ze strony powiatowego urzędu pracy, poddania się badaniom lekarskim lub psychologicznym, mającym na celu ustalenie zdolności do pracy;

- po skierowaniu nie podjęcia szkolenia, przygotowania zawodowego dorosłych, stażu, prac społecznie użytecznych lub innej formy pomocy określonej w ustawie; - nie stawienia się w powiatowym urzędzie pracy w wyznaczonym terminie i nie powiadomienia w okresie do 7 dni o uzasadnionej przyczynie tego niestawiennictwa; - oczostawania niezdolnym do pracy wskutek choroby lub przebywania w zakładzie lecznictwa odwykowego przez nieprzerwany okres 90 dni (wliczana jest także

każda kolejna przerwa między okresami niezdolności do pracy wynosząca mniej niż 30 dni kalendarzowych);

- nie stawienia się w powiatowym urzędzie pracy właściwym dla nowego miejsca zamieszkania w terminie 14 dni od dnia zmiany miejsca zameldowania;
- nie przedstawienia zaświadczenia o niezdolności do pracy wskutek choroby lub opieki nad chorym członkiem rodziny (druk ZUS ZLA);

- nie przedstawienia zaświadczenia o odbywaniu leczenia w zakładzie lecznictwa odwykowego;

- przerwania z własnej winy stażu, szkolenia, wykonywania prac społecznie użytecznych lub innej formę pomocy;
- przerwania z własnej winy programu przygotowania zawodowego dorosłych i nie przystąpienia do egzaminu kwalifikacyjnego, czetadniczego lub sprawdzającego; złożenia przez bezrobotnego wniosku o wykreślenie z ewidencji powiatowego urzędu pracy;
- przebywania za granicą lub pozostawania w sytuacji powodującej brak gotowości do podjęcia zatrudnienia dłużej niż 10 dni łącznie w jednym roku kalendarzowym.

 $\rightarrow$  Zapoznałem się z powyższymi informacjami

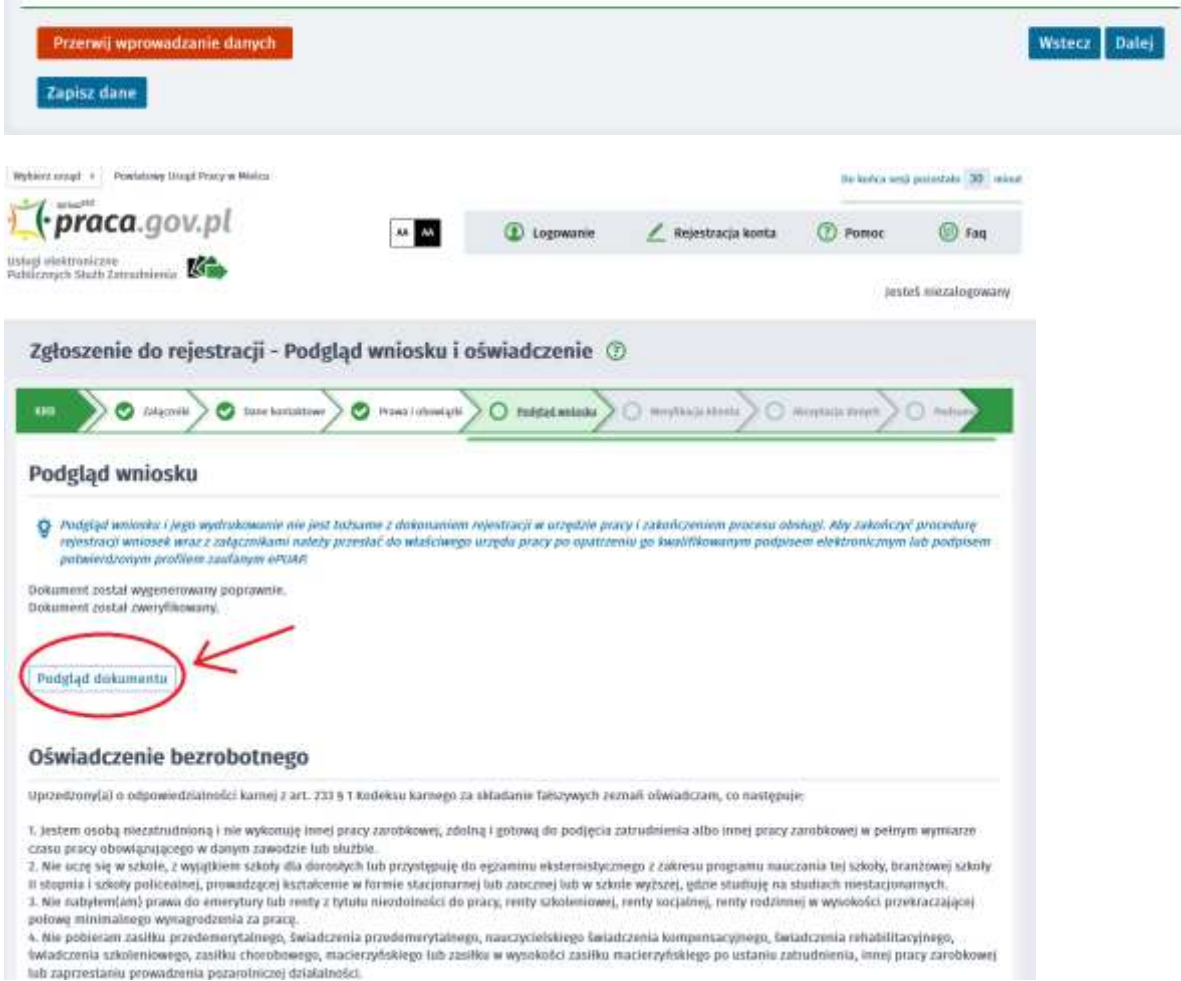

# *17. Jeżeli przekazane dane są poprawne akceptujemy Oświadczenia co do zgodności ze stanem faktycznym.*

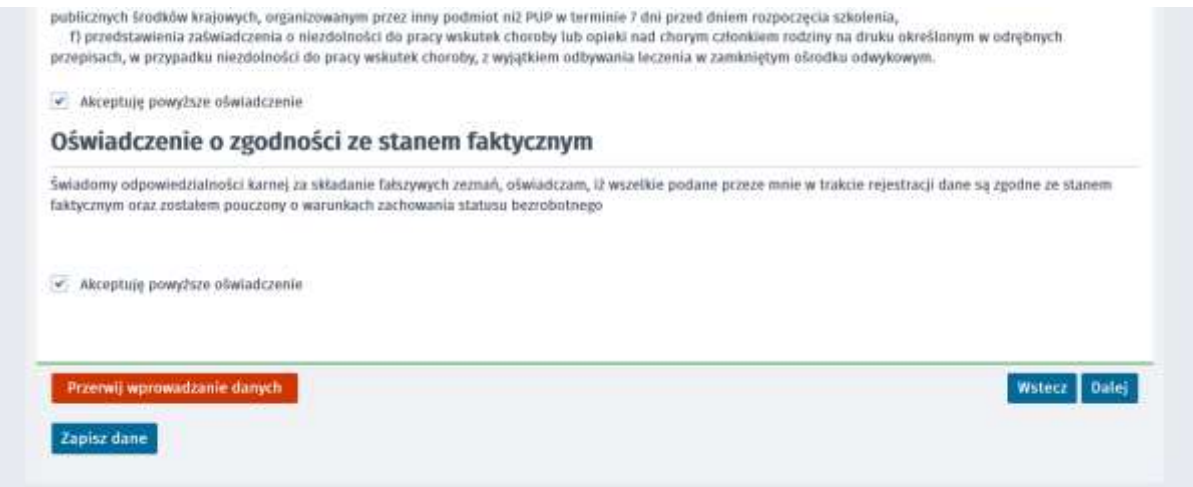

### *18. Wybieramy sposób identyfikacji wniosku - rodzaj podpisu. W przypadku posiadania Profilu Zaufanego wybieramy Podpisz wniosek profilem zaufanym ePUAP i wyślij*

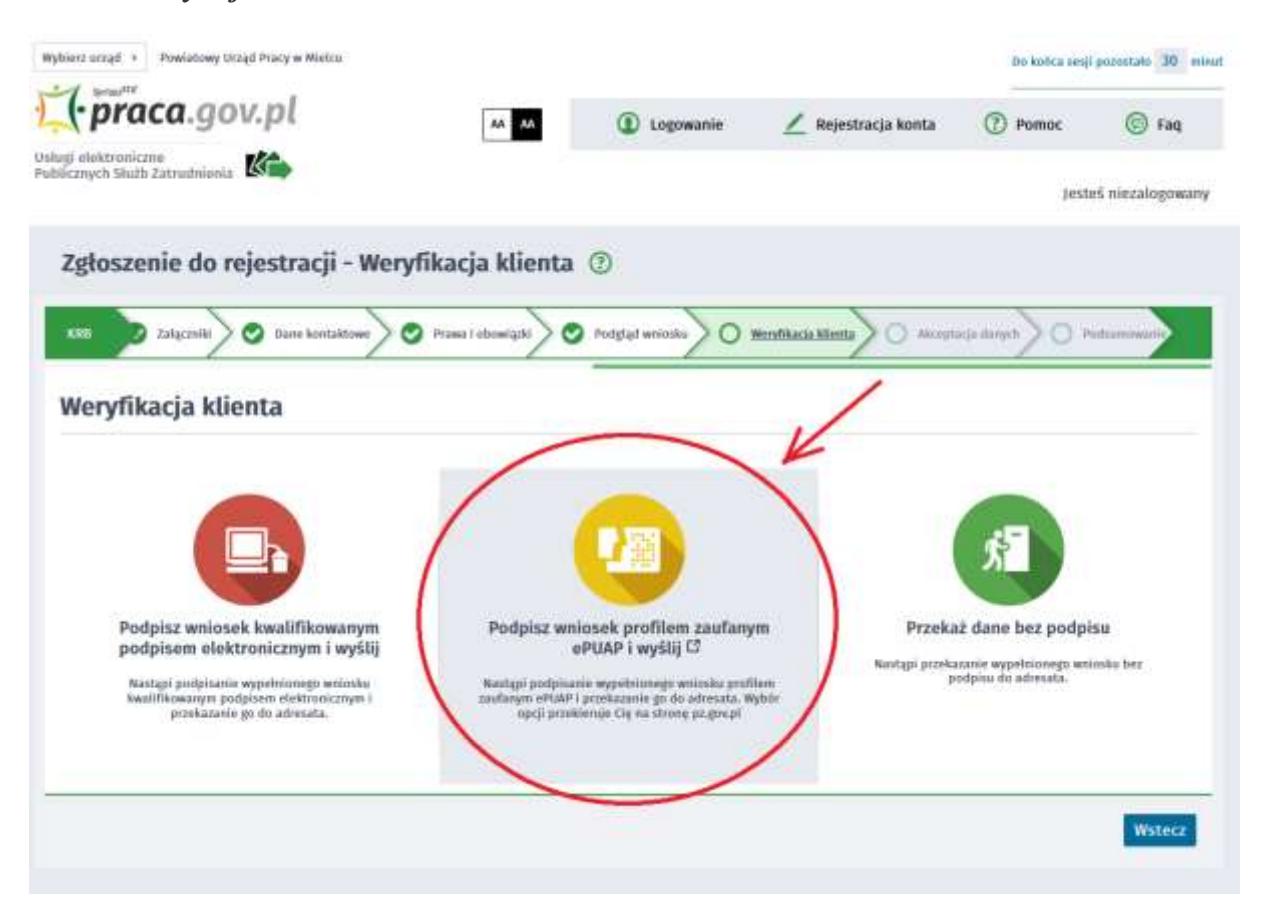

*19. Akceptujemy komunikat i system przenosi nas na stronę logowania Profilu Zaufanego. Wprowadzamy dane logowania (login hasło lub poprzez bank) i wybieramy Podpisz wniosek i wyślij.*

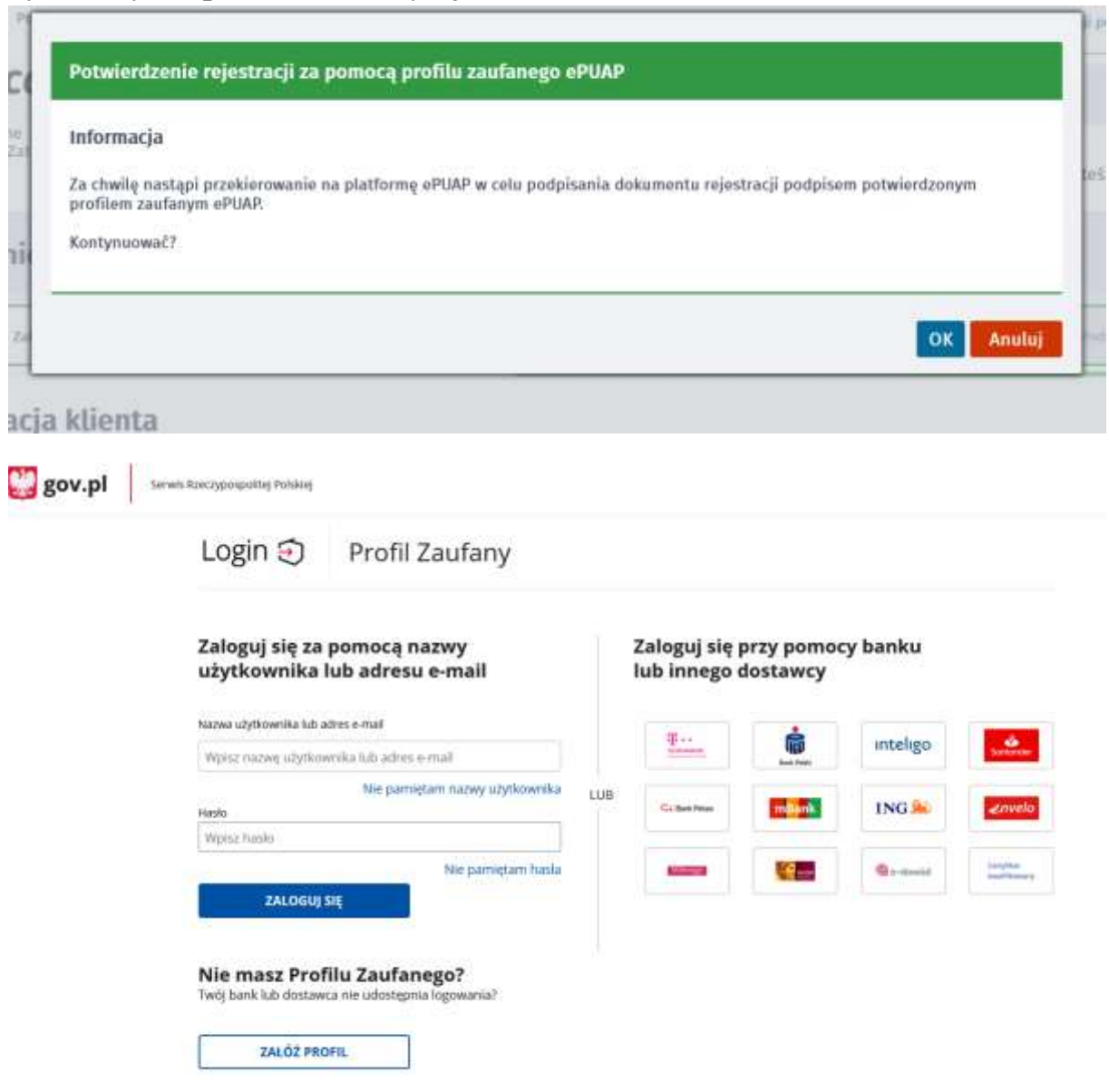

*20. Po poprawnym wysłaniu wniosku ukaże nam się Podsumowanie - Elektroniczna rejestracja przebiegła pomyślnie.*

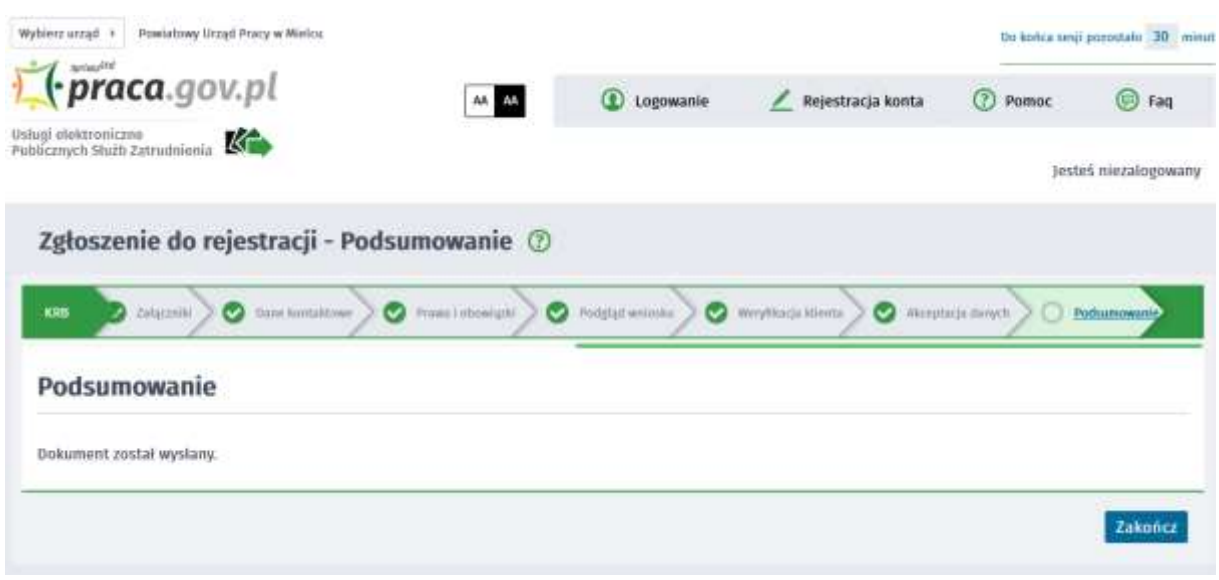

*21. Na portalu Praca.gov.pl mamy możliwość zalogowania się i sprawdzenia przesłanego formularza. Aby zalogować się na Praca.gov.pl wybieramy Zaloguj (prawy górny róg)*

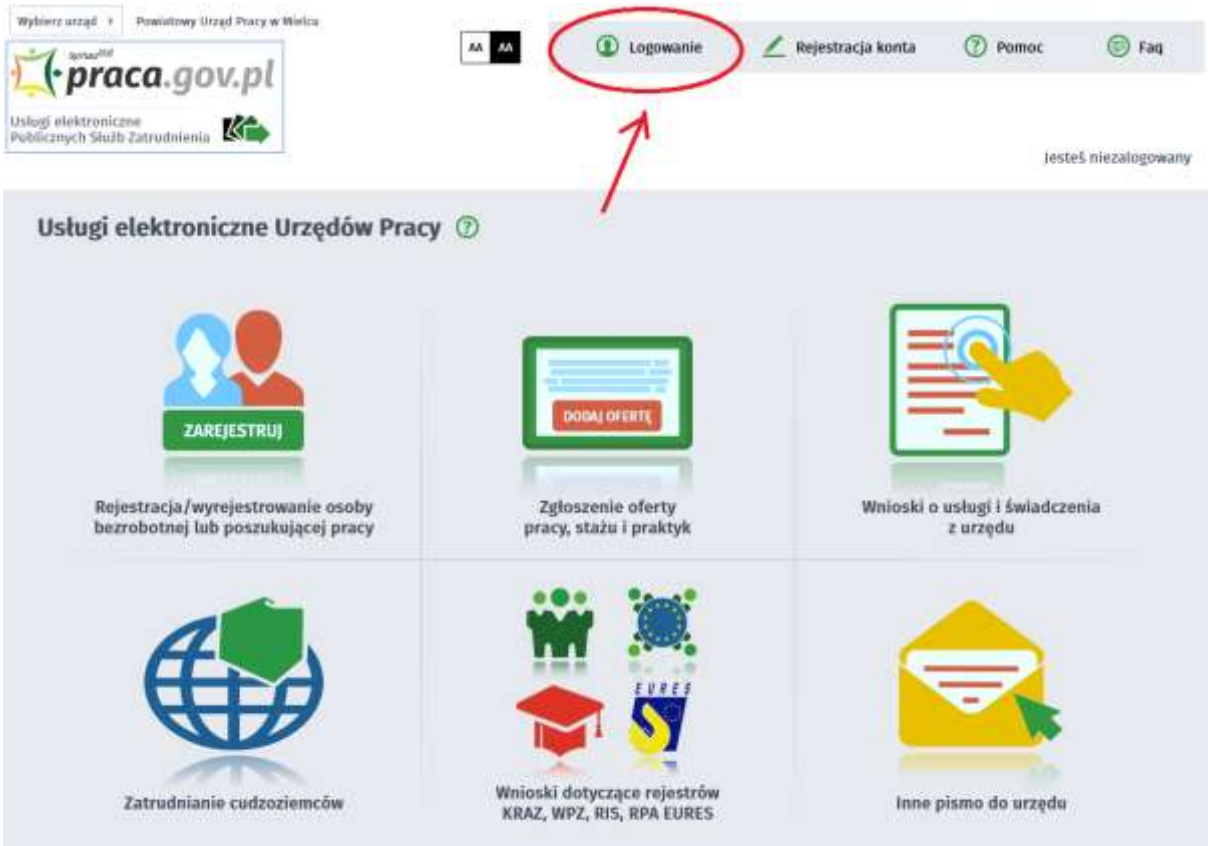

Seattle Hart carried at

# *22. Logujemy się na przykład posiadanym Profilem Zaufanym (Logowanie przez login.gov.pl)*

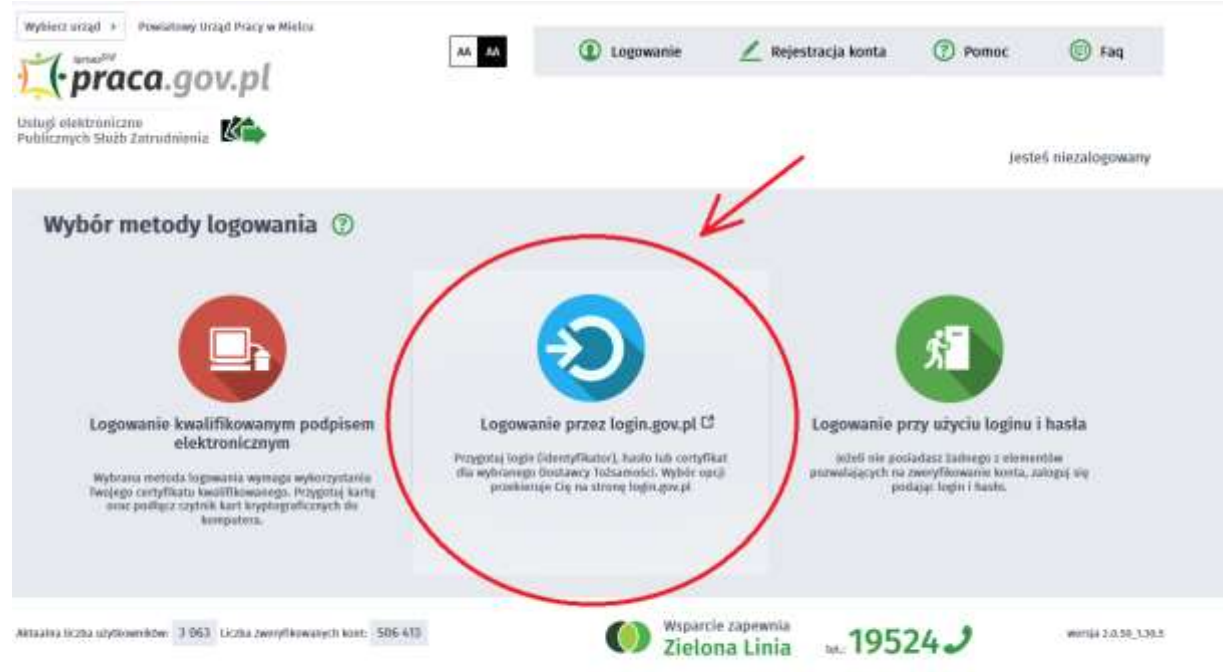

### *23. Po poprawnym zalogowaniu na zakładce SPRAWY mamy podgląd przesłanego Wniosku o rejestrację.*

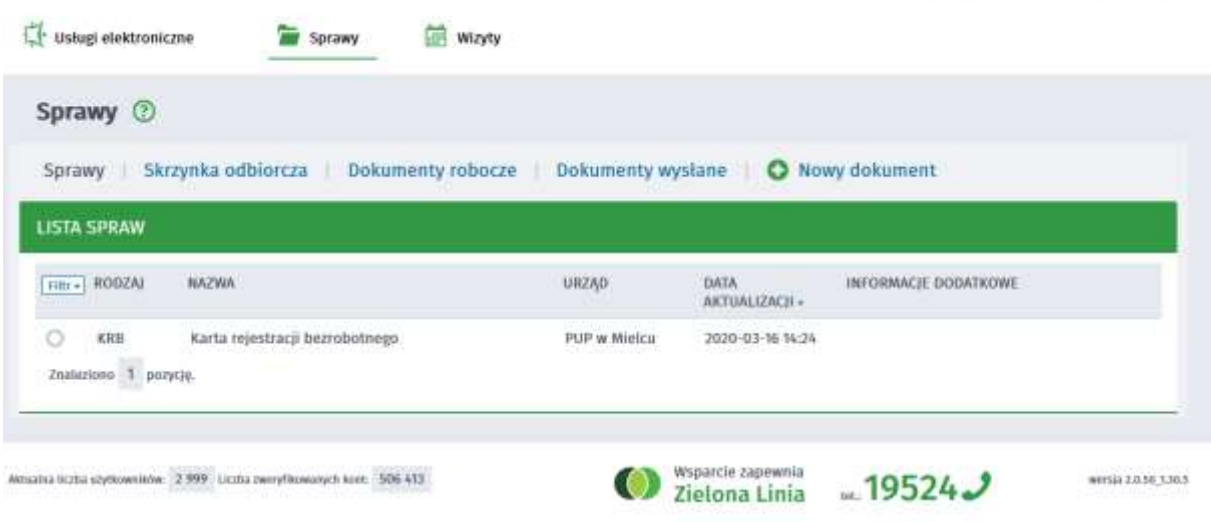

### *UWAGA:*

- *1. Rejestracja elektroniczna jest obsługiwana przez pracownika urzędu w możliwie najszybszym terminie nie później niż 30 dni.*
- *2. Przesłanie wniosku elektronicznego nie jest równoznaczne z uzyskaniem statusu osoby bezrobotnej. Zgłoszony wniosek o rejestrację zostanie zweryfikowany przez pracownika urzędu, który ustali czy zostały spełnione warunki do jego przyznania.*
- *3. Data przyznania statusu osoby bezrobotnej i objęcia ubezpieczeniem zdrowotnym jest datą wysłania wniosku elektronicznego, niezależnie od tego w którym dniu otrzymają Państwo odpowiedź z urzędu.*
- *4. W przypadku zaznaczenia - "kontakt przez praca.gov.pl" - decyzja o przyznaniu statusu i wszelkie dokumenty z urzędu będą przekazywane wyłącznie elektroniczne. Należy logować się na portal praca.gov.pl i sprawdzać kierowane przez urząd do Państwa dokumenty.*
- *5. W przypadku wybrania - "kontakt listowny" - dokumenty zostaną wysłane pocztą na wskazany w formularzu elektronicznym adres korespondencyjny.*
- *6. Przekazanie danych kontaktowych: telefon, e-mail umożliwi kontakt pracownika urzędu w przypadku wątpliwości przekazanych danych.*